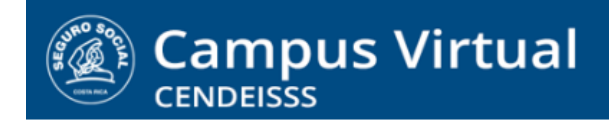

**campusvirtual.ccss.sa.cr** spllmsc@ccss.sa.cr

# **MANUAL DE USO ESTUDIANTE**

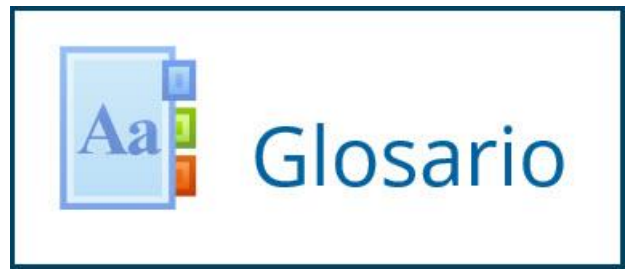

El glosario en Moodle es una herramienta muy versátil pues puede utilizarse como un espacio de consulta, diseñado para que el participante tenga acceso a la definición de los términos que resulten relevantes para el curso, o como una actividad de construcción colaborativa del conocimiento, en la cual todos los participantes contribuyen a elaborar el glosario.

En el primer caso, como glosario tradicional, actúa como recurso de contenido, con la particularidad de que se consulta en línea. Desde esta óptica, el Glosario es una actividad en línea.

Sin embargo, cuando se utiliza el Glosario como una actividad colaborativa, el participante debe llevar a cabo una "actividad fuera de línea", investigando el concepto o los conceptos que le correspondió incluir, y, cuando ya ha elaborado la definición, la introduce en el glosario y consulta las que hayan creado sus compañeros.

Los glosarios colaborativos se conocen como Glosarios editables y pueden utilizarse como una herramienta de evaluación.

A continuación encontrará los pasos para hacer uso de los glosarios, tanto en su versión de consulta como en la editable.

#### $(c)$  BY-NC-ND

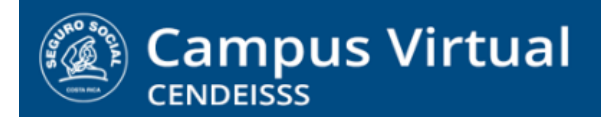

spllmsc@ccss.sa.cr

**1. Ingrese a la actividad dando clic sobre el nombre.**

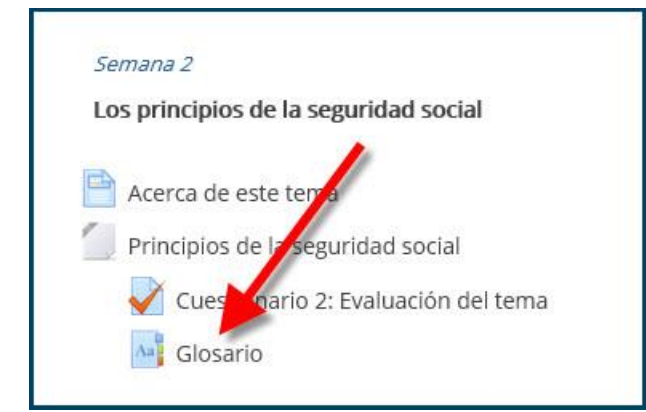

**2. Lea con detenimiento las instrucciones.** Tome en cuenta que, aunque sea un glosario de consulta, en ocasiones es una actividad obligatoria porque es la base para una actividad evaluada posterior.

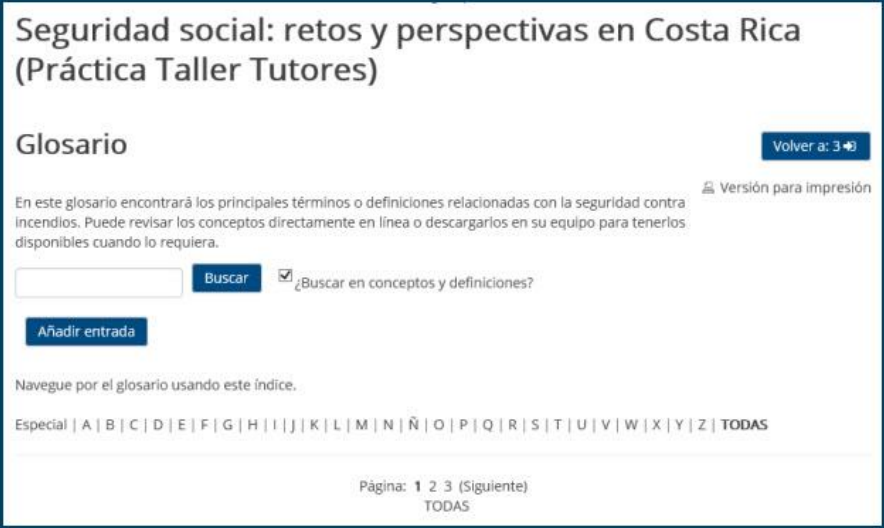

**3. Utilice la opción Buscar si necesita consultar un concepto específico.** Para hacerlo digite el concepto en el espacio indicado y dé clic en el botón Buscar.

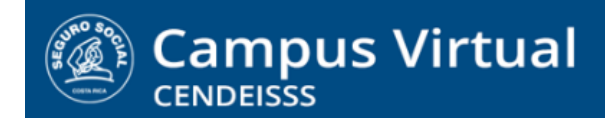

spllmsc@ccss.sa.cr

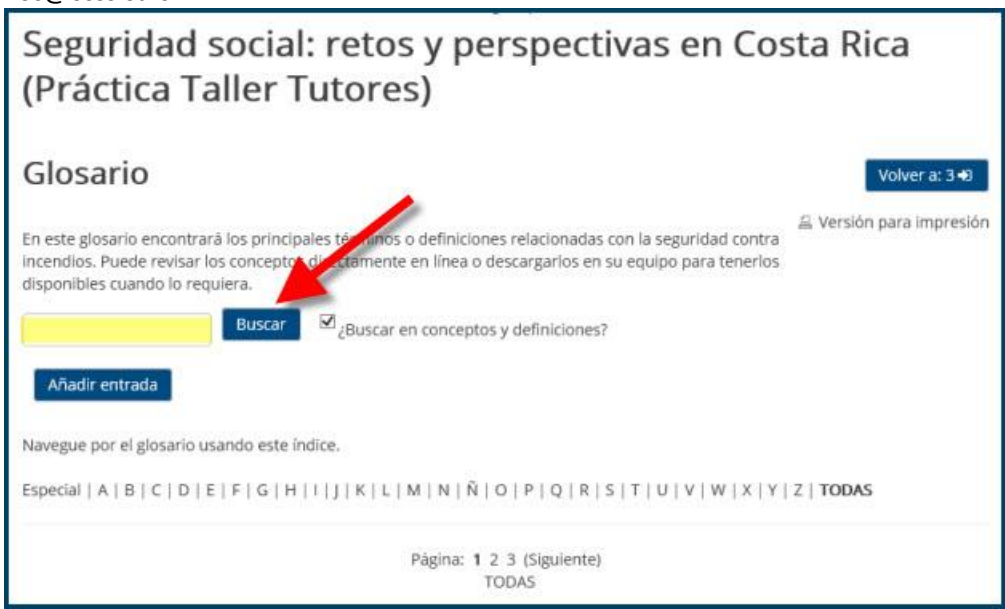

**4. Uso de la guía alfabética.** Por defecto la vista normal presenta un listado con todas las palabras incluidas en el glosario. Sin embargo, también puede seleccionar la letra inicial que necesita consultar. Para hacerlo solo de clic en la letra que desee consultar.

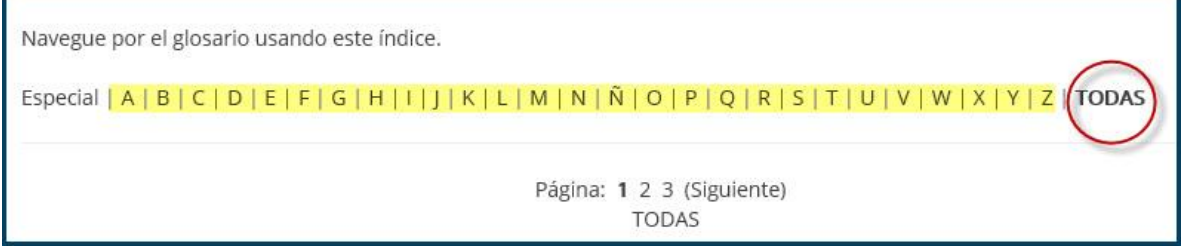

**5. Si lo requiere puede imprimir el glosario de clic en el ícono de impresión que aparece en el extremo superior derecho de la pantalla.**

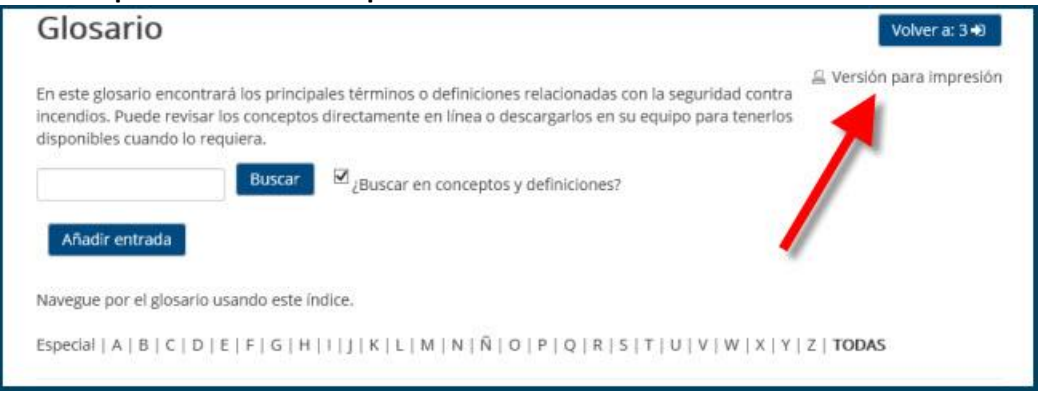

## $(c)$  BY-NC-ND

spllmsc@ccss.sa.cr

**6. Cuando el glosario es editable, es muy importante que lea con todo detenimiento las instrucciones de la actividad.** Por lo general los glosarios editables son actividades de evaluación, por lo que las instrucciones tienen la misma importancia que las de una tarea, foro o base de datos. Ť

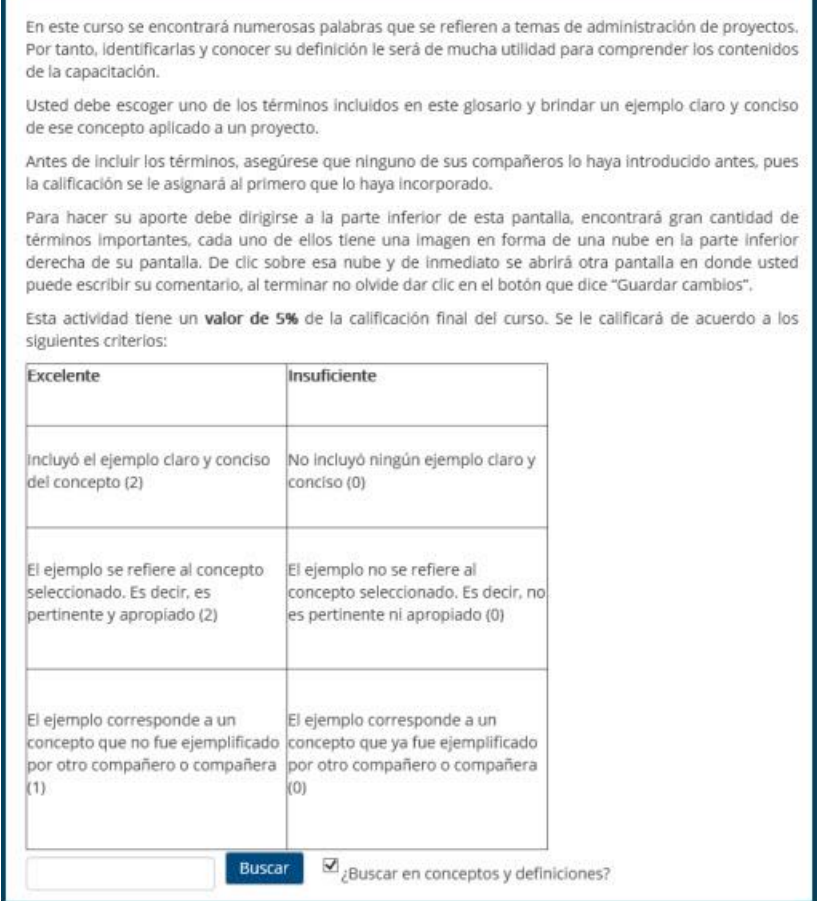

## **7. Agregue el concepto al glosario.** Para hacerlo de clic en la opción Agregar entrada.

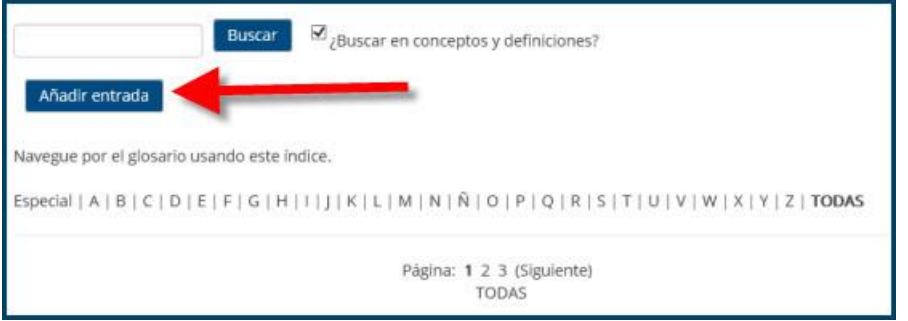

#### $(Cc)$  BY-NC-ND

spllmsc@ccss.sa.cr

**8. En la ventana que se abre escribe el nombre del término y la descripción**. Recuerde incluir su nombre debajo de la descripción para que su tutor sepa quién realizó el aporte.

Si las instrucciones de la actividad lo piden también puede subir un archivo complementario dando clic en la fecha del campo Archivos.

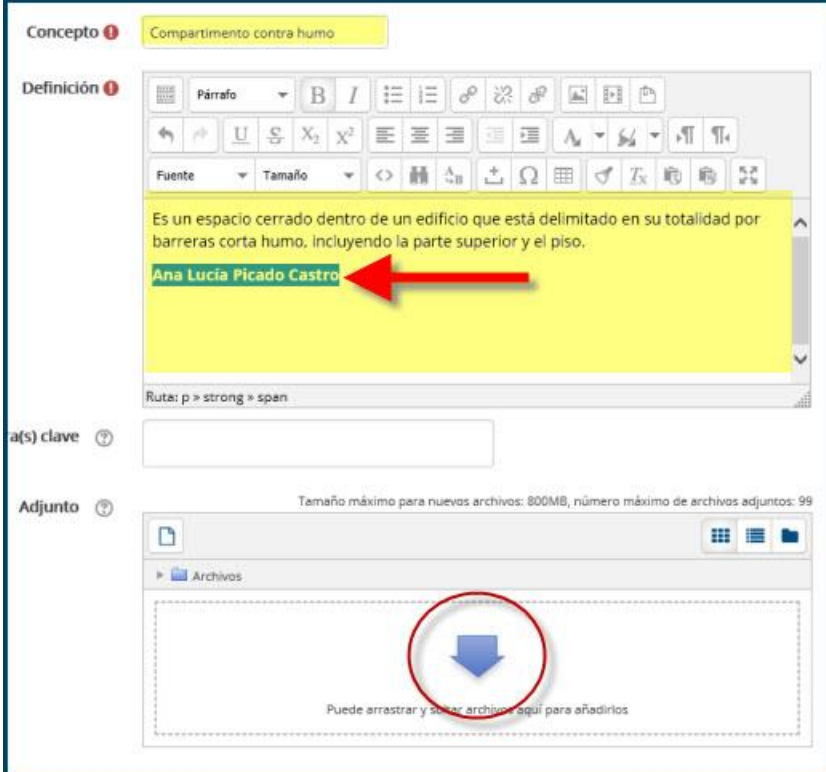

**9. Guarde su aporte en el glosario.** Para hacerlo, busque la opción Guardar cambios que aparece en la parte inferior de la pantalla.

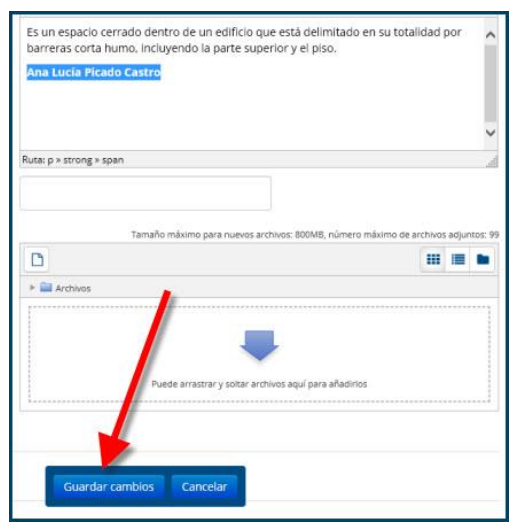

### $(Cc)$  BY-NC-ND

spllmsc@ccss.sa.cr

**10. Opción de borrar o modificar su aporte.** En la esquina inferior izquierda de la pantalla que contiene su aporte encontrará la opción para eliminarlo o editar los textos. Si da clic sobre el ícono de edición, lo enviará de regreso a la pantalla de texto para que puede cambiar el contenido.

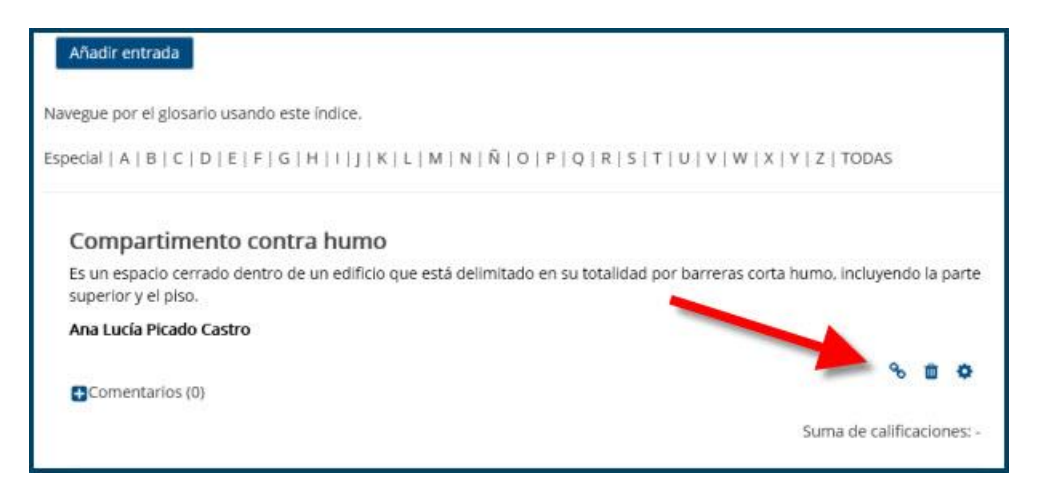

**11. Opción de comentar los aportes.** En los glosarios editables existe la posibilidad de que los participantes comenten o amplíen los conceptos. Cuando participe en una actividad con esa dinámica, encontrará la opción para comentar los aportes en el extremo inferior izquierdo, con la palabra Comentarios. **De clic sobre esa palabra para habilitar el espacio respectivo**.

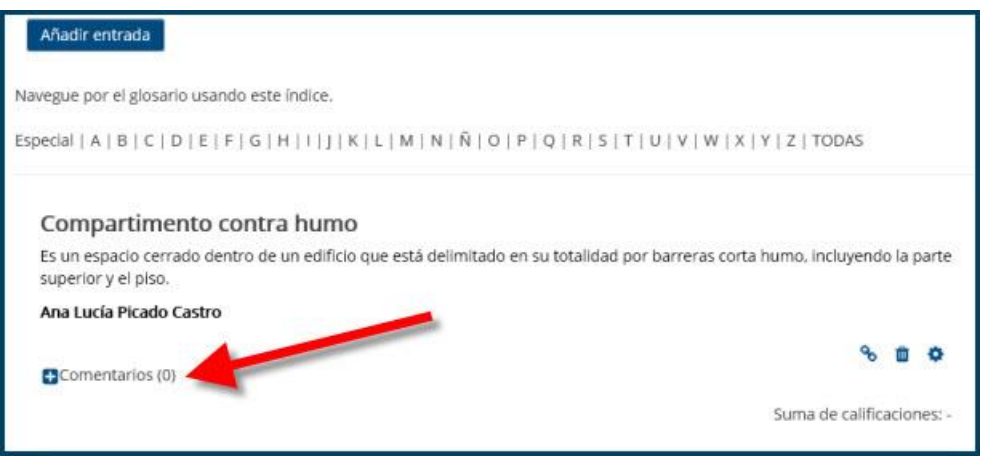

**12. Escriba su aporte en el espacio respectivo y posteriormente Guarde el comentario para que el sistema lo incorpore a los registros.** 

 $(c)$  BY-NC-ND

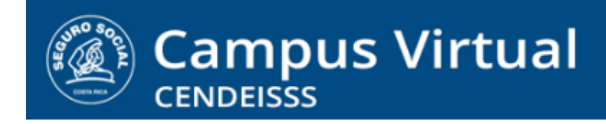

# **campusvirtual.ccss.sa.cr** spllmsc@ccss.sa.cr

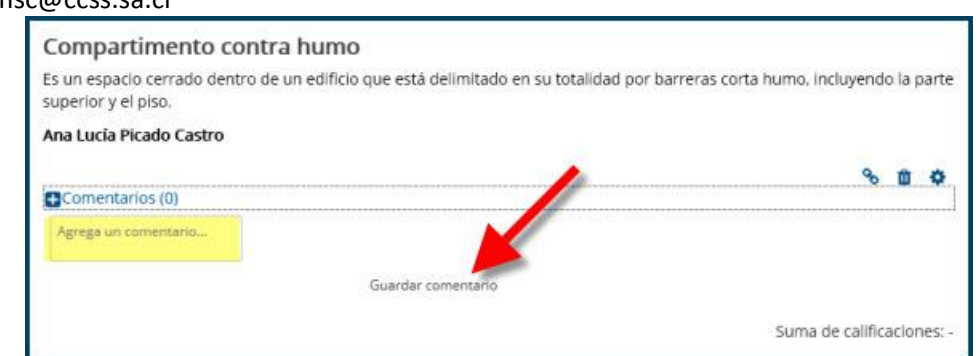

**13. Para confirmar que el comentario se guardó bien, el sistema lo muestra debajo del concepto, destacado en amarillo.**

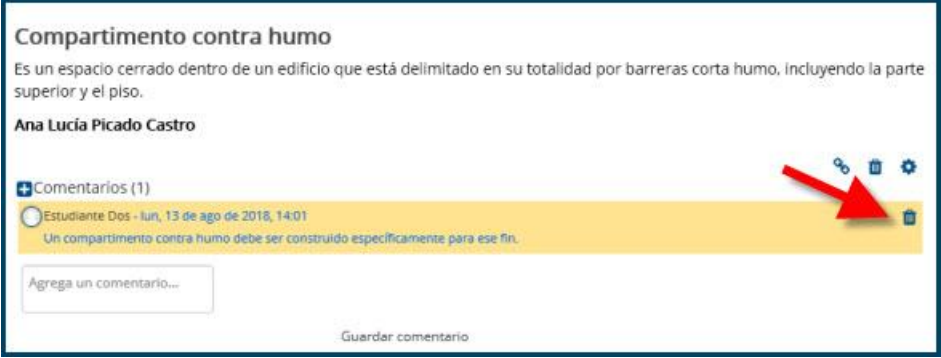

## $(c)$  BY-NC-ND